# **NOC**

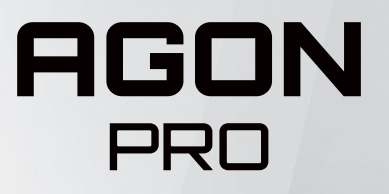

Ръководство на потребителя на LCD монитор **AG274QG**

© 2021 AOC.All Rights Reserved www.aoc.com

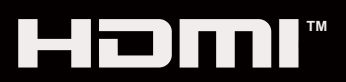

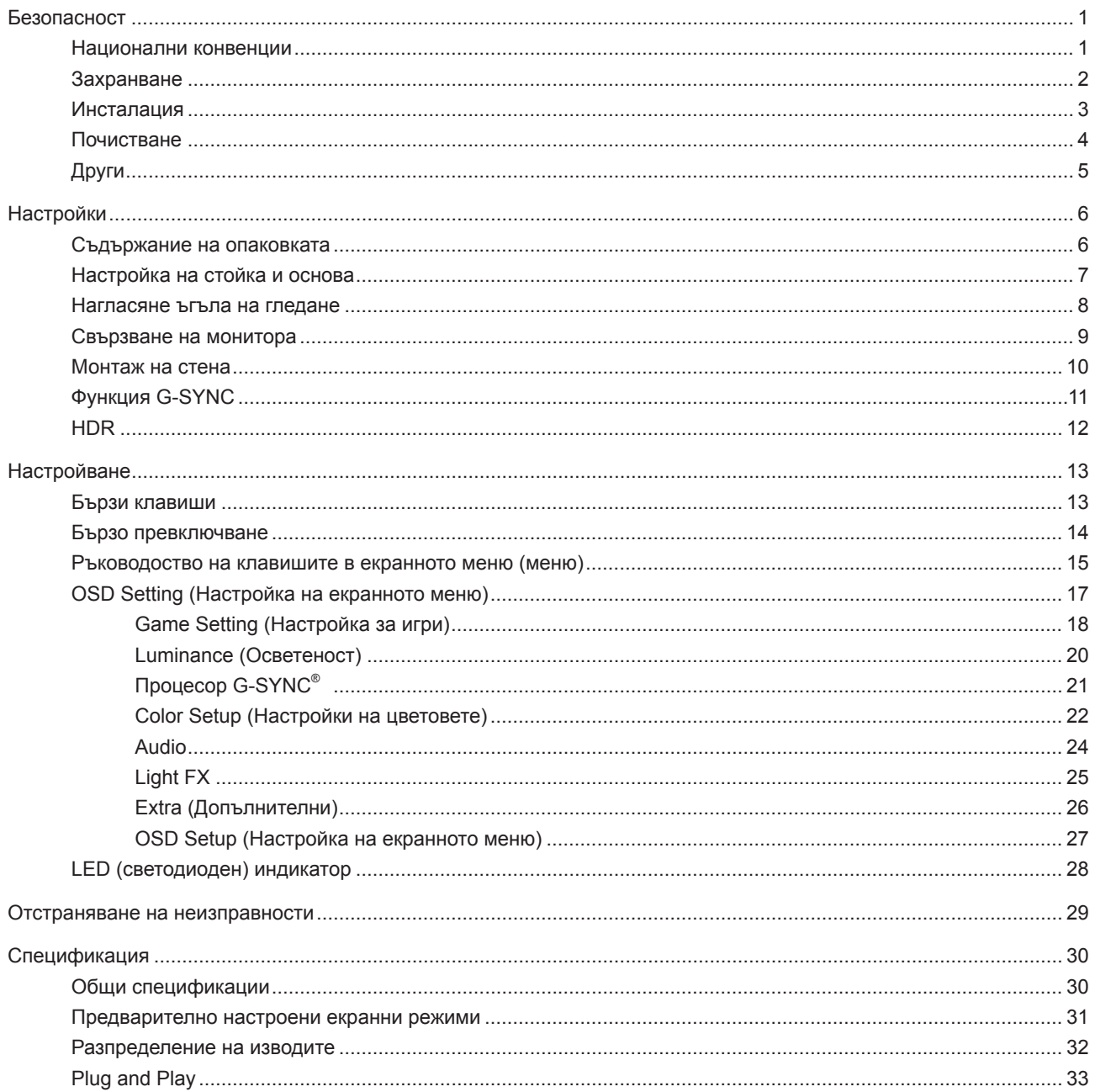

## <span id="page-2-0"></span>**Безопасност**

## **Национални конвенции**

Конвенциите за условните обозначения, използвани в този документ, се описват в подразделите по-долу.

#### **Забележки, знаци за внимание и предупреждения**

В цялото ръководство определени части от текста са придружени от икона и са написани с получер шрифт или в курсив. Тези части съдържат забележки, бележки за внимание и предупреждения и се използват по следния начин:

∇Х

**ЗАБЕЛЕЖКА:** ЗАБЕЛЕЖКА съдържа важни сведения, които ще помогнат да използвате по-добре компютърната си система.

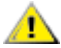

**ВНИМАНИЕ:** ВНИМАНИЕ посочва потенциален риск от повреда на хардуера или загуба на данни и съвет как да избегнете проблема.

◢ **ПРЕДУПРЕЖДЕНИЕ:** ПРЕДУПРЕЖДЕНИЕ показва възможно телесно нараняване и казва как да се избегне проблемът. Някои предупреждения могат да се появят в алтернативни формати и да не са придружени от икона. В тези случаи конкретното представяне на предупреждението се изисква от съответния регулаторен орган.

## <span id="page-3-0"></span>**Захранване**

Характеристиките на захранването трябва да съответстват на посочените на етикета на монитора. Ако не сте сигурни за електрозахранването в сградата, обърнете се към Вашия доставчик или местната електрическа компания.

Мониторът има щепсел с три крачета, с трети (заземяващ) щифт. Щепселът може да се вкара само в контакт със заземяване като защитна функция. Ако щепселът не съответства на контакта, извикайте електротехник да монтира подходящ контакт или използвайте адаптер за заземяване на уреда. Не премахвайте защитата на заземяващия щепсел.

Изключете уреда по време на гръмотевична буря или когато няма да го използвате дълго време. Това ще предпази монитора от повреди причинени от свръхнапрежение.

Не претоварвайте захранващите кабели и удължители. Претоварването може да доведе до пожар или токов A удар.

**А.** За гарантиране на надеждно функциониране, използвайте монитора само с одобрени от UL компютри, които имат подходящо конфигурирани куплунги с маркировка 100-240V AC, най-малко 5A.

Контактът трябва да се намира близо до устройството и да бъде лесно достъпен.

1 За използване само с прикрепения захранващ адаптер

Производители: FSP TECHNOLOGY INC. Модел: FSP230-AJAN3

## <span id="page-4-0"></span>**Инсталация**

Не поставяйте монитора на нестабилна количка, стойка, триножник, конзола или маса. При падане мониторът може да нарани някого и да се повреди. използвайте само количка, стойка, триножник, конзола или маса, препоръчани от производителя или продавани заедно с този продукт. Спазвайте указанията на производителя при монтажа и използвайте само препоръчаните от производителя монтажни принадлежности. Манипулирането на продукта и принадлежностите да се извършва внимателно.

Да не се допуска попадането на предмети в цепките на корпуса. Това може да повреди електрическите контури и да причини пожар или токов удар. Да не се допуска попадане на течности върху монитора.

Да не се оставя с лицевата част върху пода.

За закрепване на монитора на стена или шкаф използвайте стойка, одобрена от производителя и следвайте указанията към стойката.

Около монитора да се остави празно пространство, както е показано по-долу. В противен случай прегряването поради недостатъчна вентилация може да причини пожар или повреда на монитора.

**1** За да избегнете евентуални щети, например обелване на панела от рамката, уверете се, че мониторът не е наклонен надолу на повече от -5 градуса. Ако максималният ъгъл за наклон надолу от -5 градуса е надвишен, щетите върху монитора няма да бъдат покрити от гаранцията.

По-долу са показани препоръчителните зони за вентилация при монтаж на монитора на стена или на стойка:

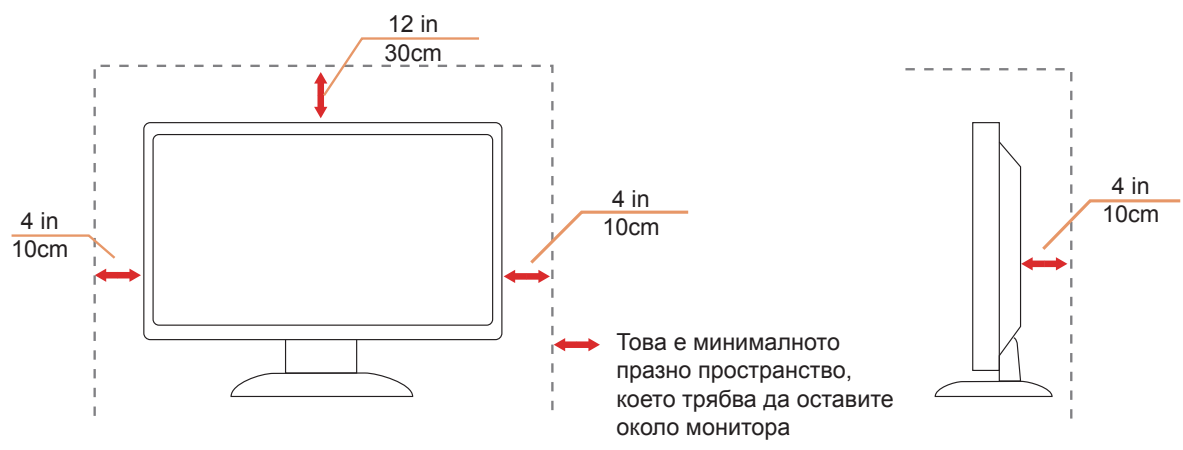

#### **Монтаж на стойка**

## <span id="page-5-0"></span>**Почистване**

**А.** Корпусът да се почиства редовно с мека кърпа. Да се използват неутрални препарати за петната, тъй като силните препарати могат да разяждат корпуса.

ДА не се допуска проникване на препарата вътре в продукта при почистване. Да не се използват груби тъкани, които могат да повредят повърхността на екрана.

 $\sqrt{1}$  Да се откачи захранващият кабел преди почистване на продукта.

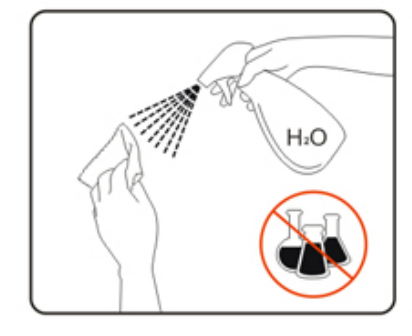

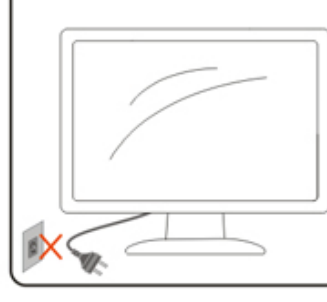

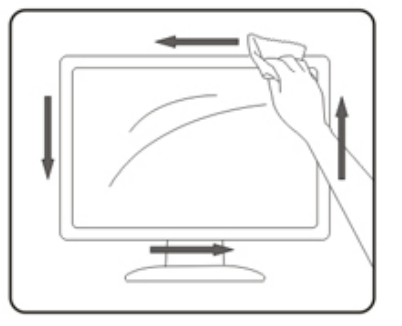

## <span id="page-6-0"></span>**Други**

Ако усетите странна миризма, звук или дим от продукта, НЕЗАБАВНО изключете захранването и се свържете със сервизния център.

Уверете се, че процепите за вентилация не са блокирани от масата или завесите.

 $\bigwedge$ Не излагайте монитора на силни вибрации или силни удари при работа.

 $\bigwedge$ Не удряйте и не изпускайте монитора при работа или транспортиране.

## <span id="page-7-0"></span>**Настройки**

## **Съдържание на опаковката**

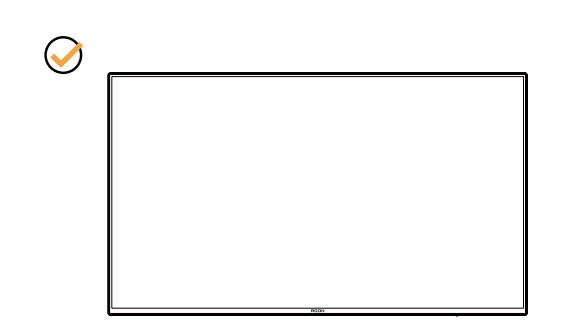

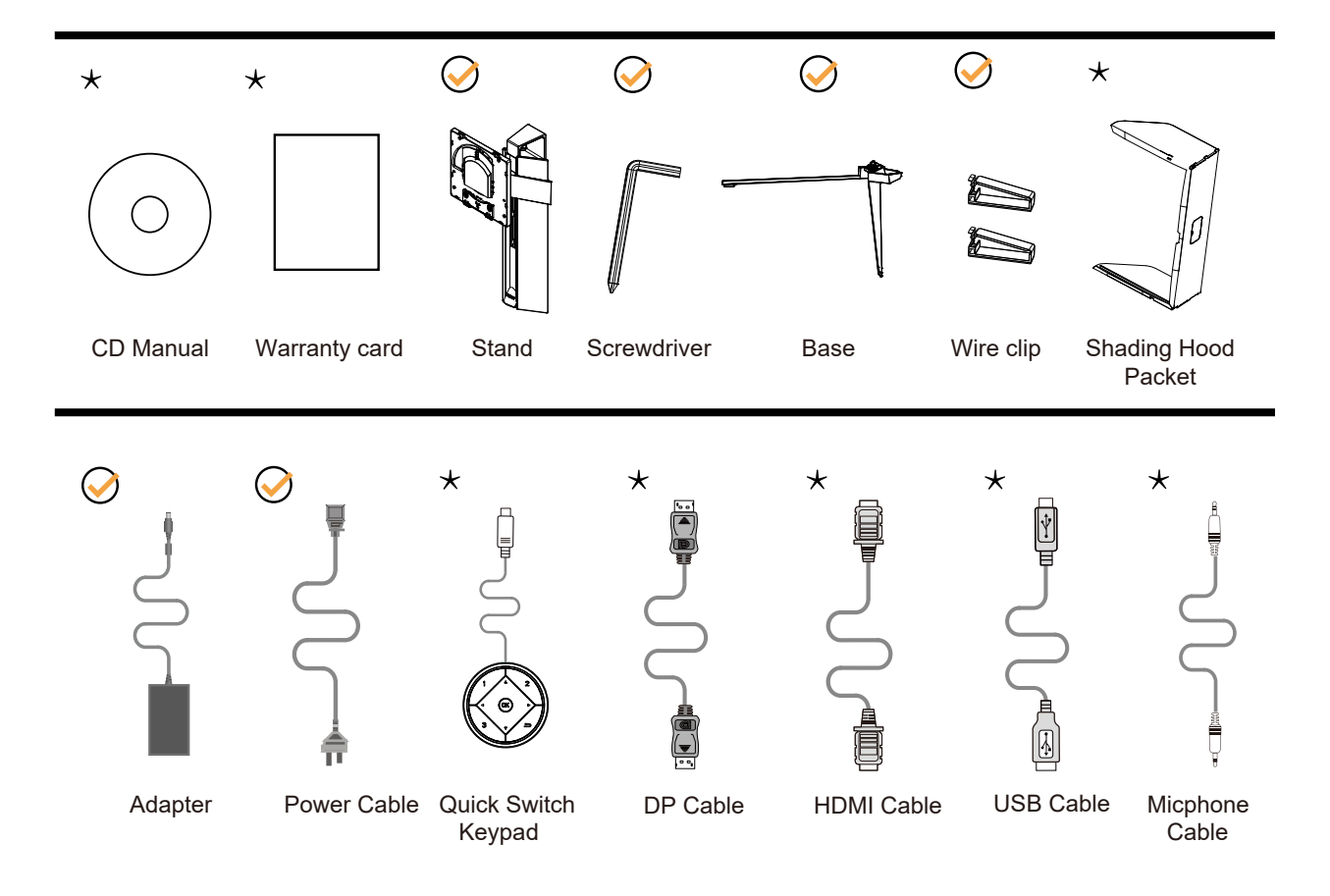

Не всички видове сигнални кабели ще се предоставят за всички региони. За потвърждение се свържете с местния дилър или филиал на АОС.

## <span id="page-8-0"></span>**Настройка на стойка и основа**

Регулирайте или отстранете основата като следвате стъпките по-долу.

#### Монтаж:

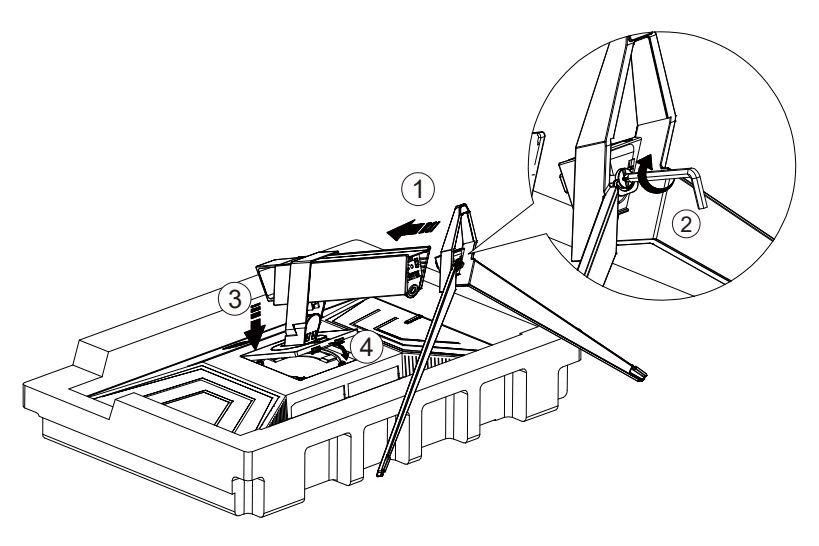

Отстраняване:

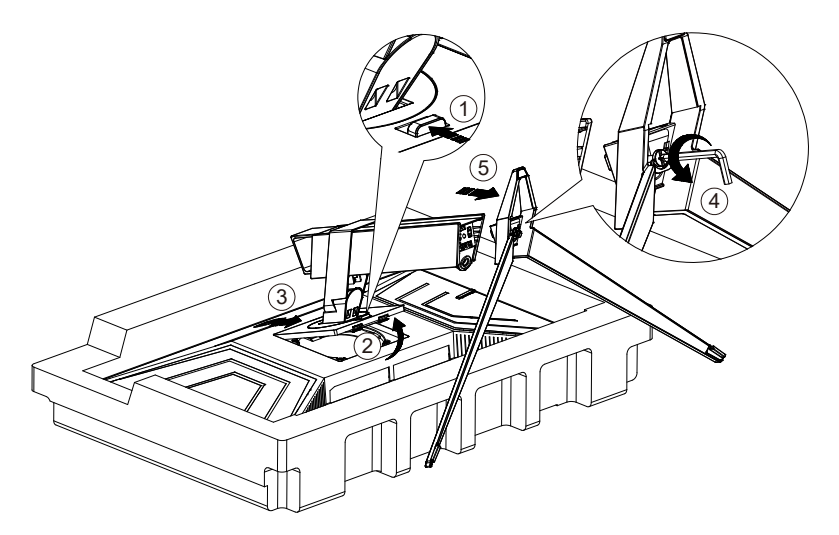

## <span id="page-9-0"></span>**Нагласяне ъгъла на гледане**

За оптимални резултати при гледане се препоръчва да гледате първо в монитора, след което да регулирате ъгъла му според предпочитанията си.

Придържайте стойката, за да не преобърнете монитора при промяна на ъгъла. Можете да променяте ъгъла на монитора по следния начин.

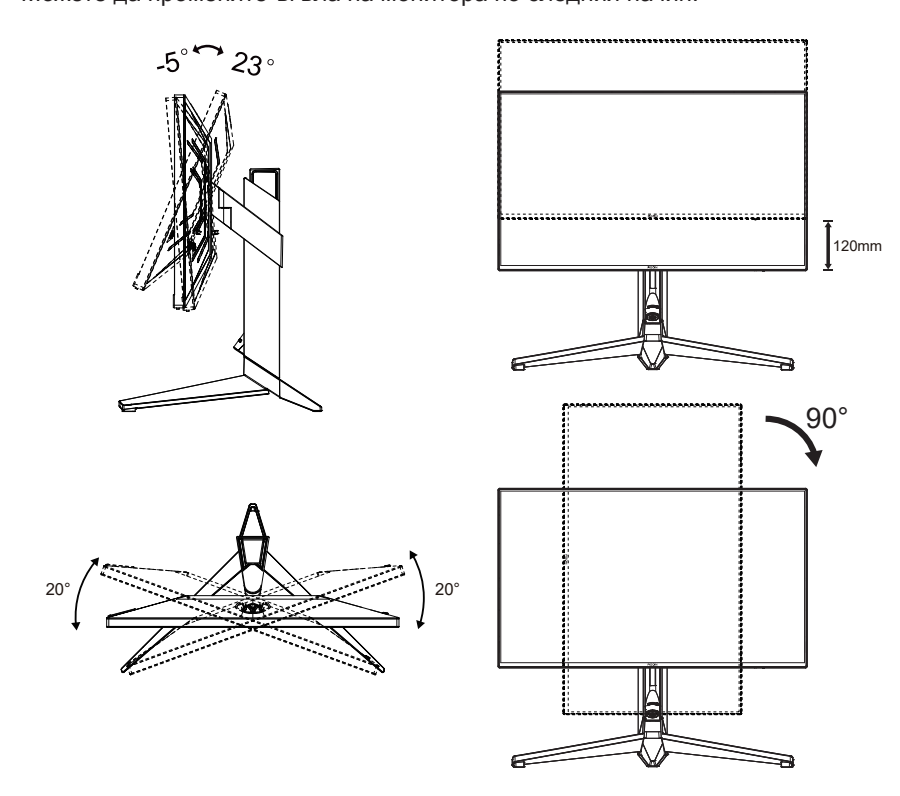

### **ЗАБЕЛЕЖКА:**

Не пипайте екрана при промяна на ъгъла. Това може да причини повреда или счупване на LCD екрана.

#### **Предупреждение:**

- 1. За да избегнете евентуални щети по екрана, като обелване на панела, уверете се, че мониторът не е наклонен на повече от -5 градуса надолу.
- 2. Не натискайте екрана, докато регулирате ъгъла на монитора. Хващайте само рамката.

## <span id="page-10-0"></span>**Свързване на монитора**

Кабелни връзки от задната страна на монитора и компютъра:

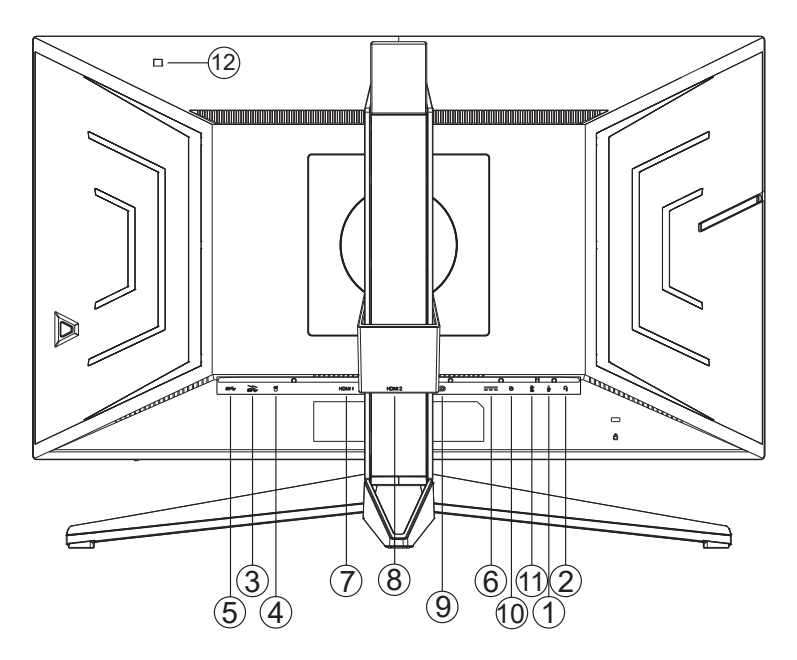

- 1. Вход за микрофон
- 2. Слушалки (в комбинация с микрофон)
- 3. USB 3.2 Gen1 в обратна посока + бързо зареждане
- 4. USB 3.2 Gen1 в обратна посока (Reflex Latency Analyzer)(Зелен port)
- 5. USB 3.2 Gen1 в права посока
- 6. AC in
- 7. HDMI1
- 8. HDMI2
- 9. DP1
- 10. Клавиатура с бързо превключване
- 11. Изход за микрофон (свързване с компютър)
- 12. Сензор за осветеност (светлина)

#### **Свързване с компютър**

- 1. Свържете добре захранващия кабел в задната част на дисплея.
- 2. Изключете компютъра и извадете захранващия му кабел.
- 3. Свържете кабела за сигнал на дисплея към видеоконектора от задната страна на вашия компютър.
- 4. Включете захранващия кабел на вашия компютър и дисплея в близка електрическа розетка.
- 5. Включете своя компютър и дисплея.

Ако мониторът показва изображение, инсталирането е завършено. Ако не видите изображение, вижте "Отстраняване на неизправности".

За да защитите оборудването, винаги изключвайте компютъра и LCD монитора преди свързване.

## <span id="page-11-0"></span>**Монтаж на стена**

Подготовка за инсталирате допълнителна монтиране на стена Arm.

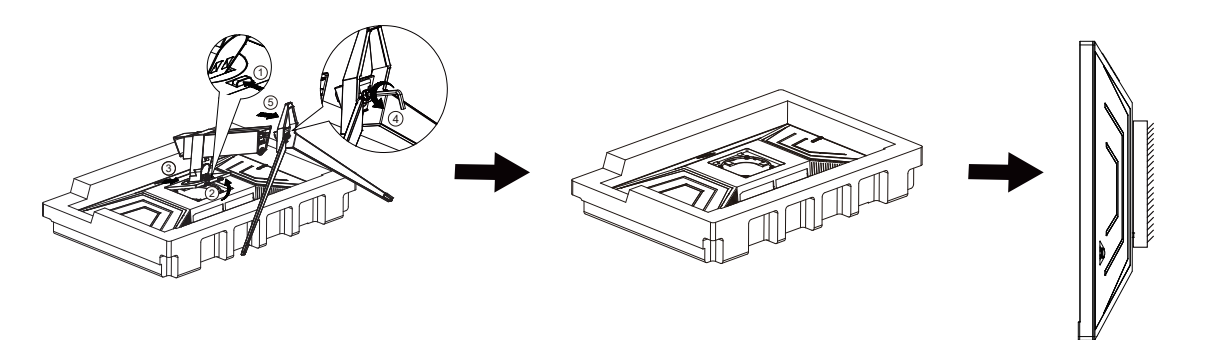

Този монитор може да бъде прикрепен към стената монтажното рамо закупите отделно. Изключвайте захранването преди тази процедура. Следвайте тези стъпки:

1. Махнете основата.

2. Следвайте инструкциите на производителя, за да сглобите рамото за монтаж на стена.

3. Поставете рамото за монтаж на стена отзад на монитора. Наместете дупките на рамото спрямо дупките отзад на монитора.

4. Свържете отново кабелите. Погледнете инструкцията за употреба, която идва с допълнителното рамо за монтаж на стена, за да видите инструкциите за прикачването му към стената.

Отбелязва: монтаж по стандарта VESA дупки не са достъпни за всички модели, моля консултирайте се с доставчика на оборудването или официална служба на AOC.

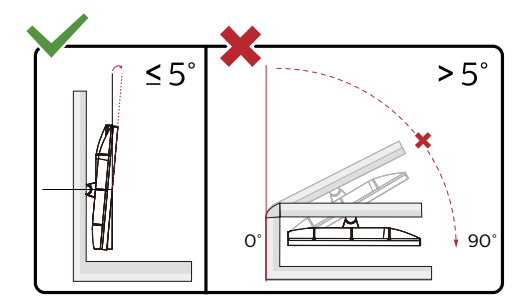

\* Дизайнът на дисплея може да се различава от този на илюстрациите.

#### **Предупреждение:**

- 1. За да избегнете евентуални щети по екрана, като обелване на панела, уверете се, че мониторът не е наклонен на повече от -5 градуса надолу.
- 2. Не натискайте екрана, докато регулирате ъгъла на монитора. Хващайте само рамката.

## <span id="page-12-0"></span>**Функция G-SYNC**

Съвместима видеокарта: GeForce GTX 1070 Boost или по-висока версия (за списък със съвместими видеокарти посетете www.nividia.com/G-SYNC)

Драйвер: GeForce 331.58 или по-висок Операционна система: Windows 10 64b (друга версия на Windows не се поддържа от предоставения HDR драйвер!)

## <span id="page-13-0"></span>**HDR**

IИма съвместимост с входен сигнал във формат HDR600.

Дисплеят може автоматично да

активира HDR функцията, ако плейърът и съдържанието са съвместими. Свържете се с производителя на устройството и доставчика на съдържанието за информация относно съвместимостта между Вашето устройство и съдържанието. Изберете "ИЗКЛ." за HDR функцията, когато не се нуждаете от автоматично активиране на функцията.

#### **Чрсхыхцър:**

- 1. Не е необходима специална настройка за DisplayPort/HDMI интерфейс във версии WIN10 или по-ниски (постари) от V1703.
- 2. Достъпен е само HDMI интерфейс, а DisplayPort интерфейсът не може да функционира във версия WIN10 V1703.
- 3. Разделителната способност на екрана е 2560x1440, а за HDR е предварително зададено ВКЛ.. При тези условия екранът може да е леко затъмнен, което показва, че HDR функцията е активирана.

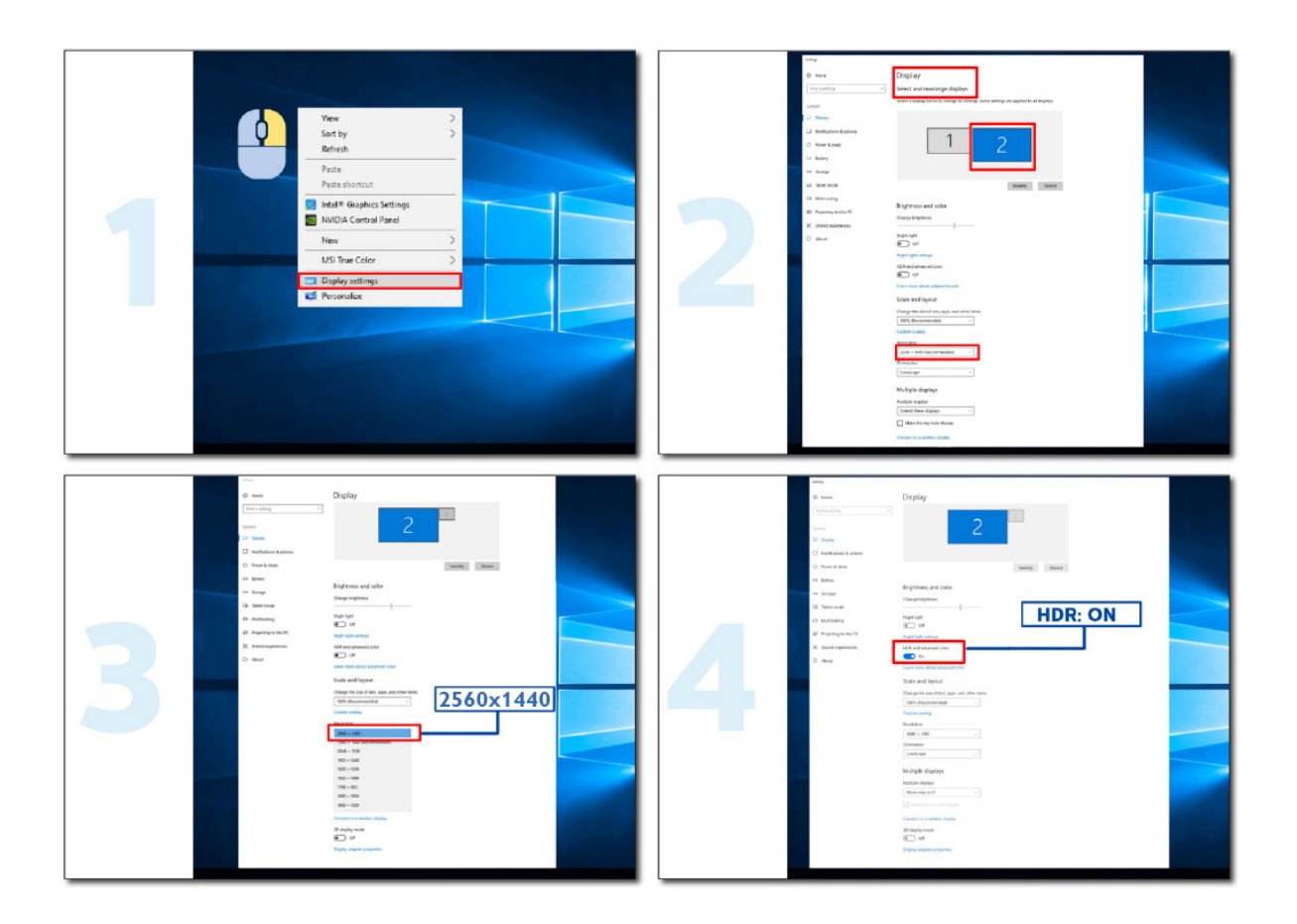

## <span id="page-14-0"></span>**Настройване**

### **Бързи клавиши**

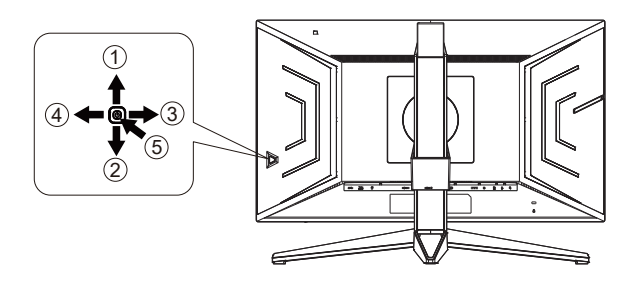

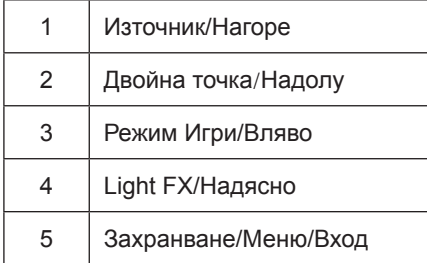

#### **Захранване/Меню/Вход**

Натиснете бутона Power (Захранване) за включване на монитора. Ако няма екранно меню, натиснете, за да покажете екранното меню или да потвърдите избора. Натиснете за около 2 секунди, за да изключите монитора.

#### **Dial Point (Двойна точка)**

Където няма екранно меню, натиснете бутона Dial Point (Двойна точка), за да покажете/скриете Dial Point (Двойна точка).

#### **Режим Игри/Вляво**

Когато няма екранно меню, натиснете клавиша Вляво, за да отворите функцията за режима за игри. После натиснете клавиша Вляво или Вдясно, за да изберете игрови режим (FPS, RTS, Racing (Състезание), Gamer 1 (Играч 1), Gamer 2 (Играч 2) или Gamer 3 (Играч 3)) въз основа на различните типове игри.

#### **Light FX/Надясно**

Когато няма екранно меню, натиснете стрелка надясно, за да активирате функцията Light FX.

#### **Източник/Нагоре**

Когато екранното меню е затворено, натиснете бутона Източник за функцията за избор на източник.

## <span id="page-15-0"></span>**Бързо превключване**

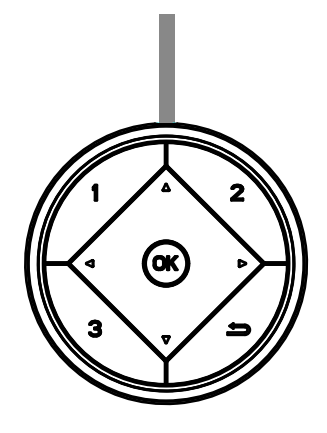

#### **:**

Когато няма екранно меню, натиснете бутона , за да отворите функция на режим за игри, след което натиснете клавиша < или  $\blacktriangleright$ , за да изберете режим за игри (FPS, RTS, Състезание, G-SYNC Esports, Играч 1, Играч 2 или Играч 3 ) в зависимост от различните видове игри.

#### **:**

Когато няма екранно меню, натиснете бутона , за да активирате лентата за настройка Управление на сенките. Натиснете < или >, за да регулирате контраста за ясна картина.

#### Меnu/ОК

Когато няма екранно меню, натиснете, за да отворите екранното меню и да потвърдите избора.

#### **▲**

Когато екранното меню е затворено, натискането на бутона ▲ е равносилно на функцията на бърз клавиш Източник.

#### **▼**

Където няма екранно меню, натиснете бутона Dial Point (Двойна точка), за да покажете/скриете Dial Point (Двойна точка).

#### **1:**

Натиснете бутона 1, за да изберете режим Играч 1

#### **2:**

Натиснете бутона 2, за да изберете режим Играч 2

#### **3:**

Натиснете бутона 3, за да изберете режим Играч 3

#### $\blacktriangleright$

Натиснете, за да излезете от екранното меню

### <span id="page-16-0"></span>**Ръководоство на клавишите в екранното меню (меню)**

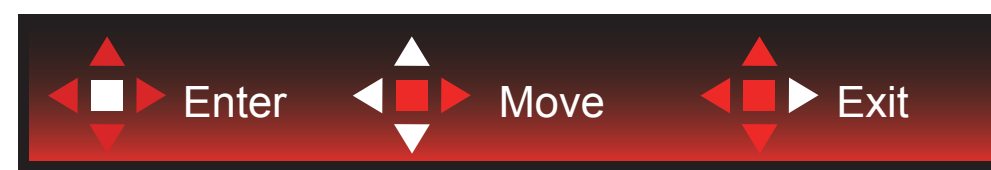

Enter: Използвайте клавиша Enter за влизане в следващото ниво на екранното меню Преместване: Използвайте стрелка Наляво/Нагоре/Надолу , за да се движите в опциите на екранното меню Изход: Използвайте стрелка Надясно за изход от екранното меню

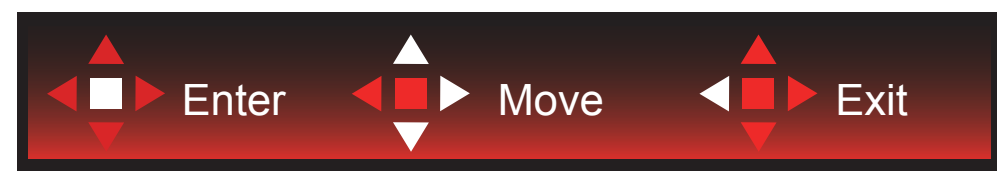

Enter: Използвайте клавиша Enter за влизане в следващото ниво на екранното меню Преместване: Използвайте стрелка Надясно/Нагоре/Надолу, за да се движите в опциите на екранното меню Изход: Използвайте стрелка Наляво за изход от екранното меню

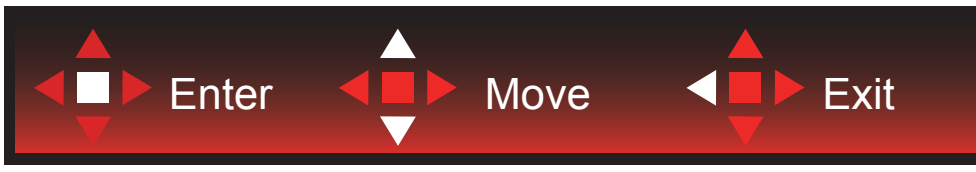

Enter: Използвайте клавиша Enter за влизане в следващото ниво на екранното меню Преместване: Използвайте стрелка Нагоре/Надолу, за да се движите в опциите на екранното меню Изход: Използвайте стрелка Наляво за изход от екранното меню

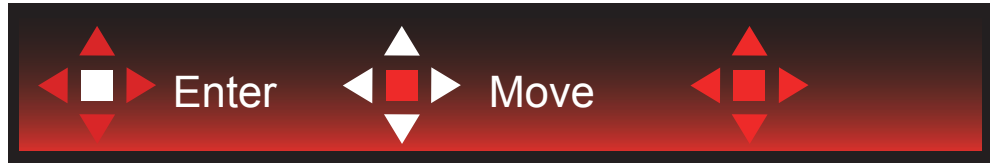

Преместване: Използвайте стрелка наляво/надясно/нагоре/надолу, за да се движите в опциите на екранното меню

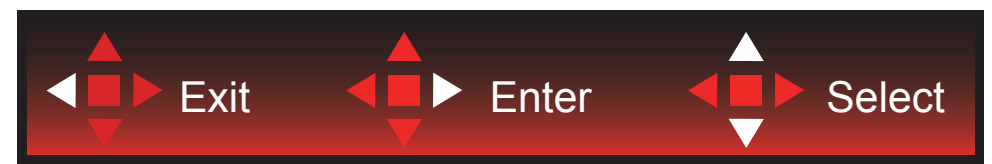

Изход: Използвайте стрелка наляво за изход от екранното меню до предишно ниво на екранното меню Enter: Използвайте стрелка надясно за влизане в следващото ниво на екранното меню Избор: Използвайте стрелка нагоре/надолу, за да се движите в опциите на екранното меню

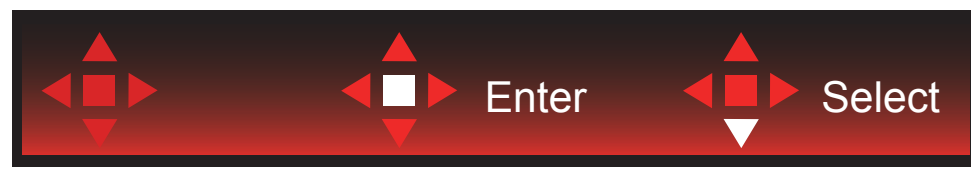

Enter: Използвайте клавиша Enter, за да приложите настройка на екранното меню Избор: Използвайте стрелка надолу, за да се регулирате настройката на екранното меню

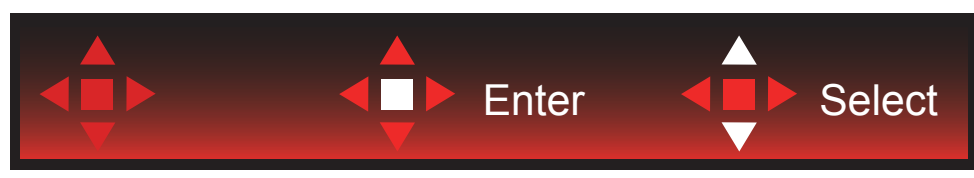

Избор: Използвайте стрелка нагоре/надолу, за да се регулирате настройката на екранното меню

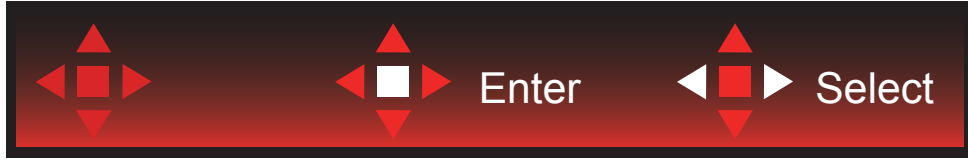

Enter: Използвайте клавиша Enter за изход от екранното меню до предишно ниво на екранното меню Избор: Използвайте стрелка наляво/надясно, за да се регулирате настройката на екранното меню

## <span id="page-18-0"></span>**OSD Setting (Настройка на екранното меню)**

**Основни и прости инструкции върху клавишите за управление**

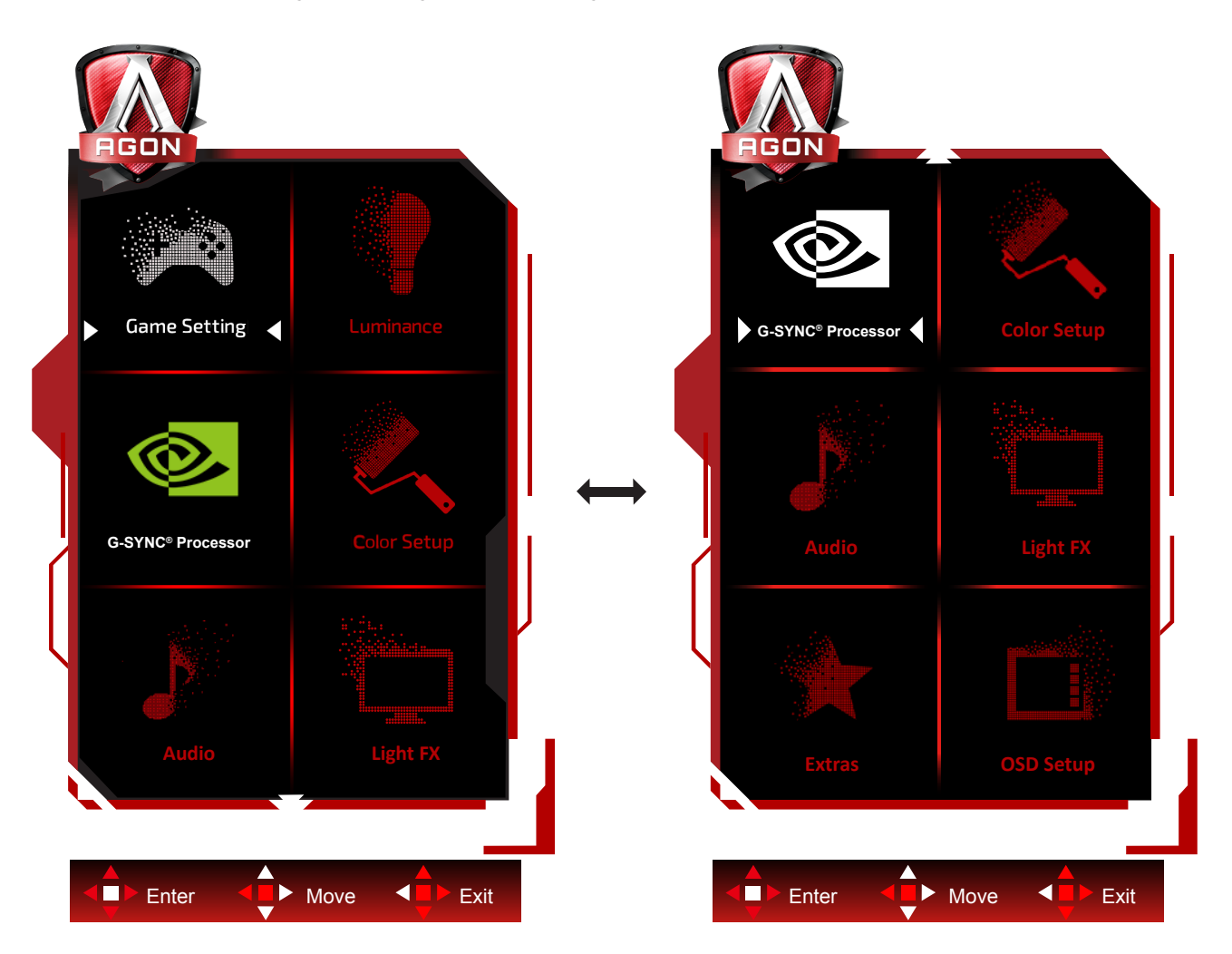

- 1). Натиснете бутона MENU (МЕНЮ), за да активирате прозореца на екранното меню.
- 2). Следвайте ръководството за клавишите, за да се движите или за да изберете (регулирате) настройките на екранното меню.
- 3). Функция за заключване/отключване на екранното меню: За заключване или отключване на екранното меню, натиснете и задръжте бутона Надолу за 10 секунди, докато функцията на екранното меню не е активна.

#### **Забележка:**

Ако продуктът има само един вход за сигнал, елементът "Input Select" (Избор на вход) е забранен за конфигуриране.

## <span id="page-19-0"></span>**Game Setting (Настройка за игри)**

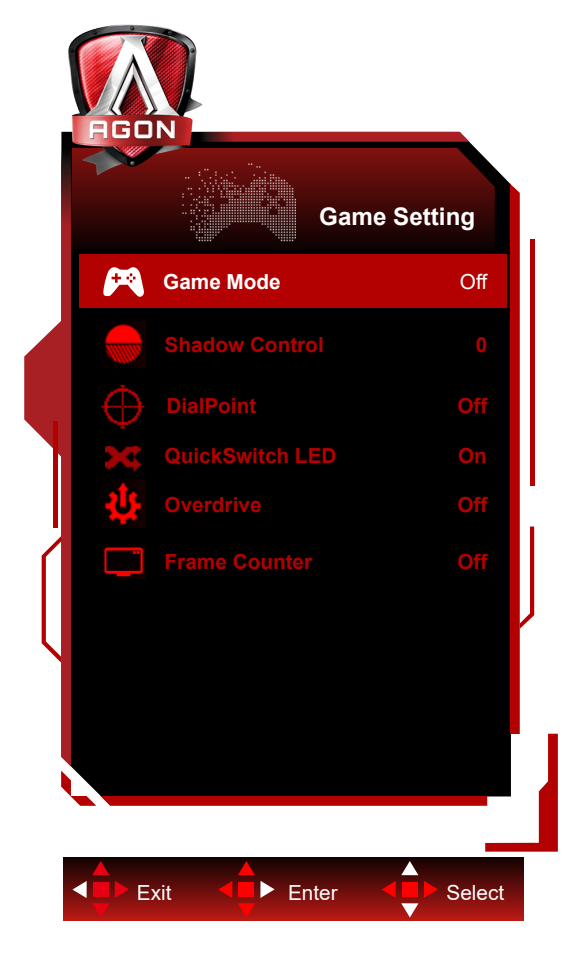

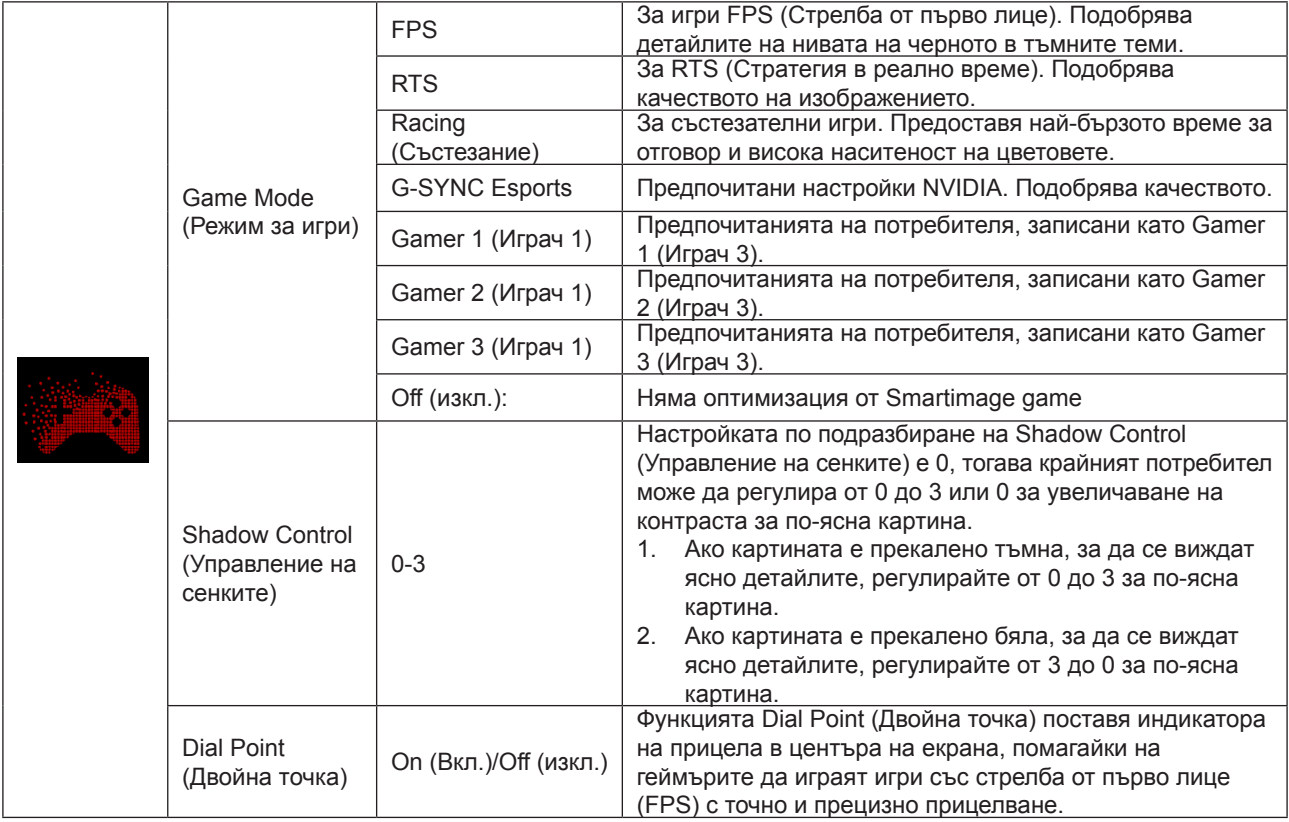

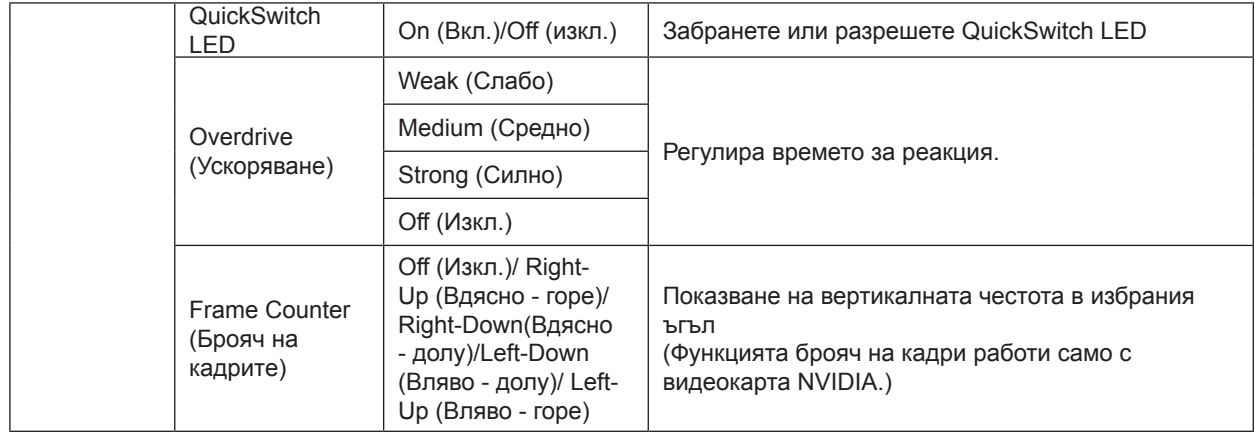

## <span id="page-21-0"></span>**Luminance (Осветеност)**

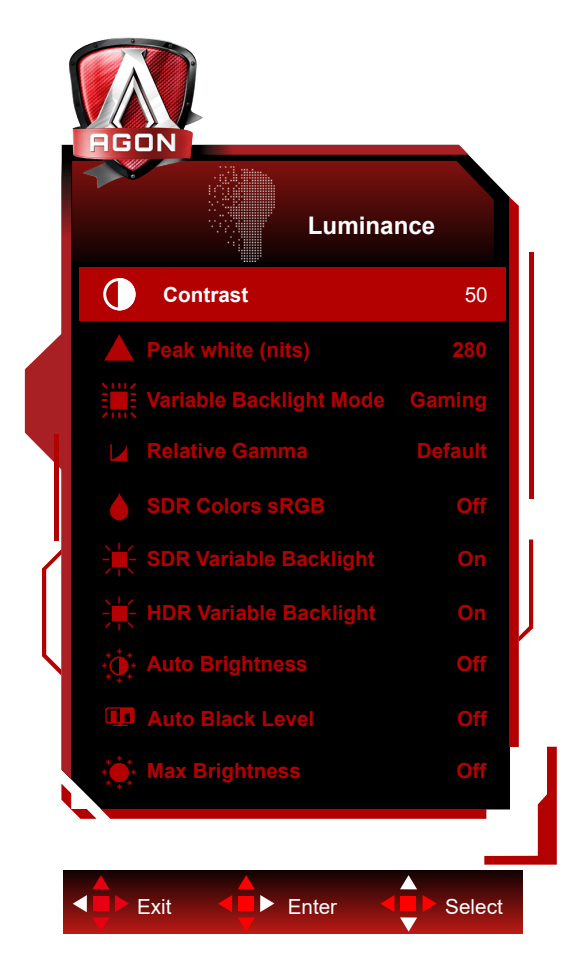

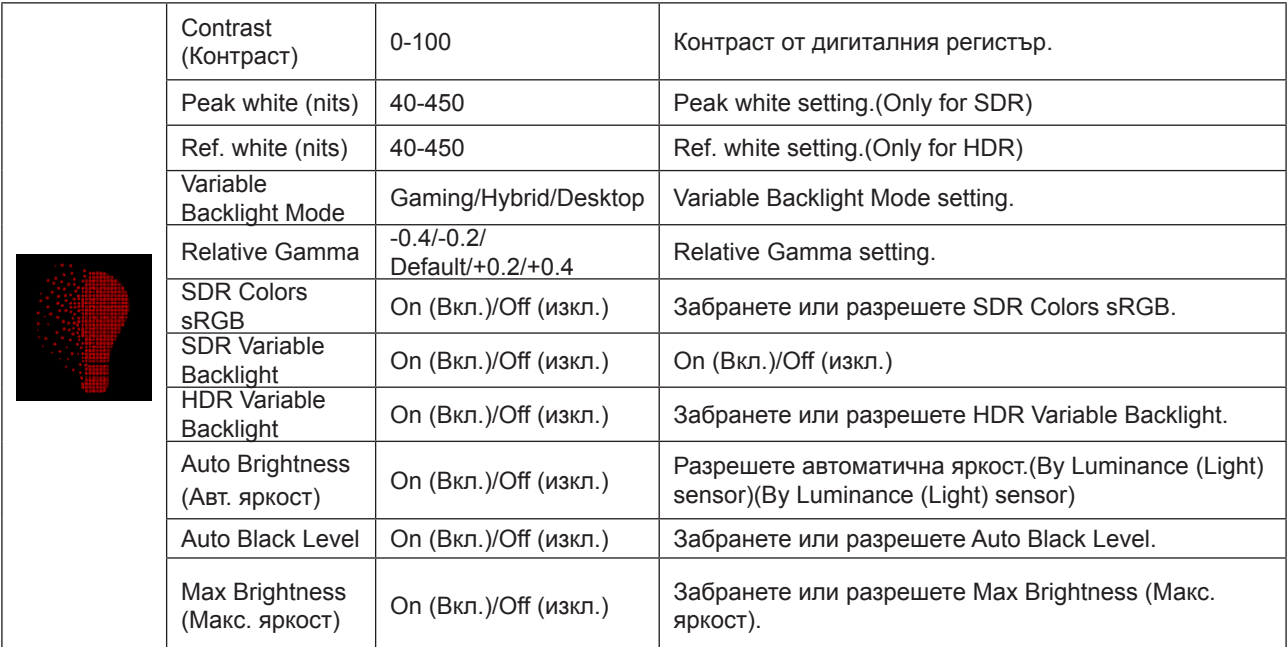

## <span id="page-22-0"></span>**Процесор G-SYNC®**

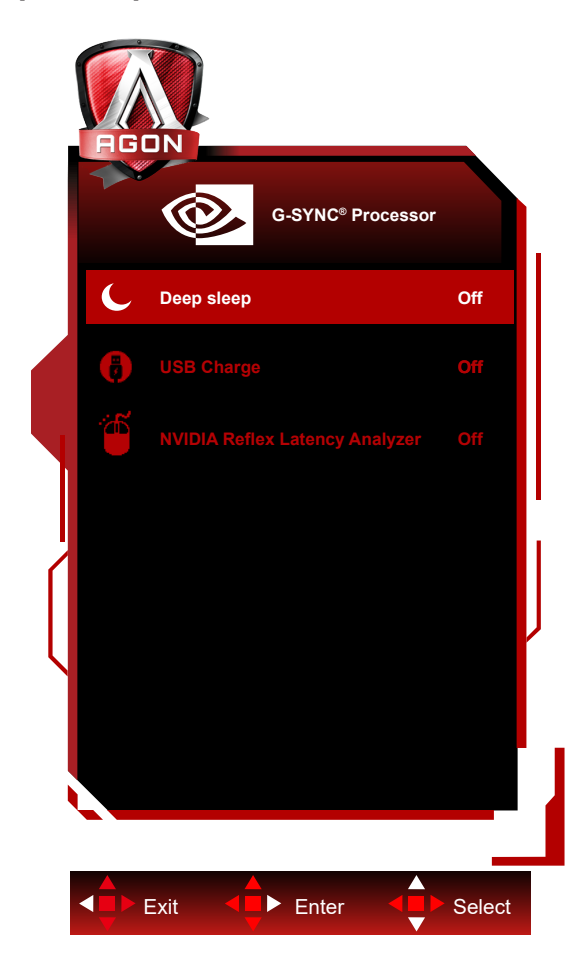

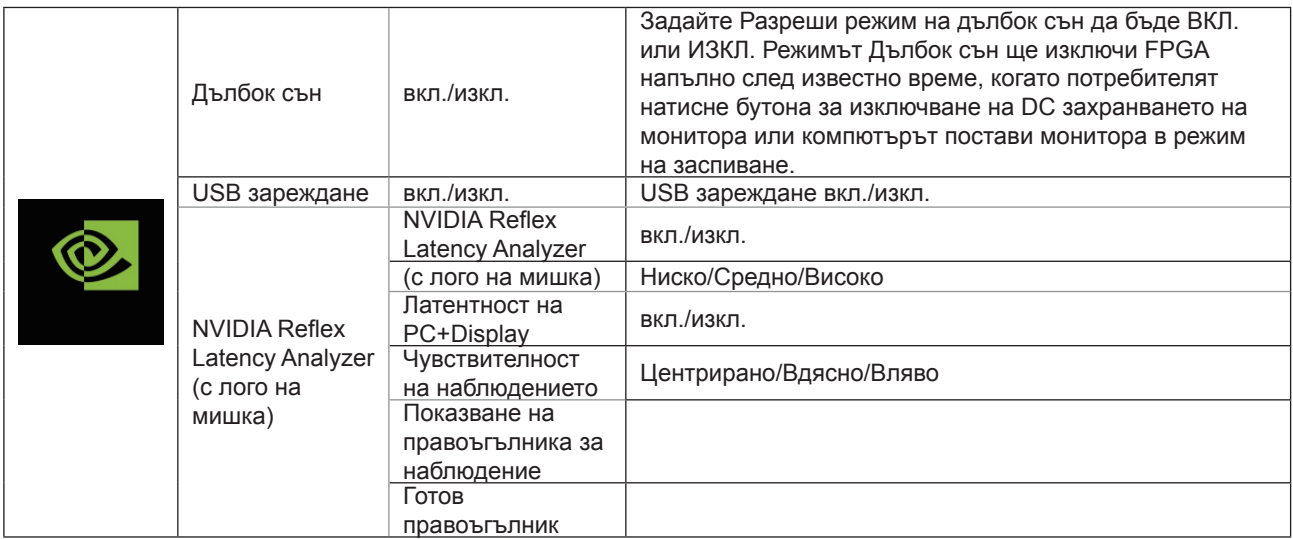

<span id="page-23-0"></span>**Color Setup (Настройки на цветовете)**

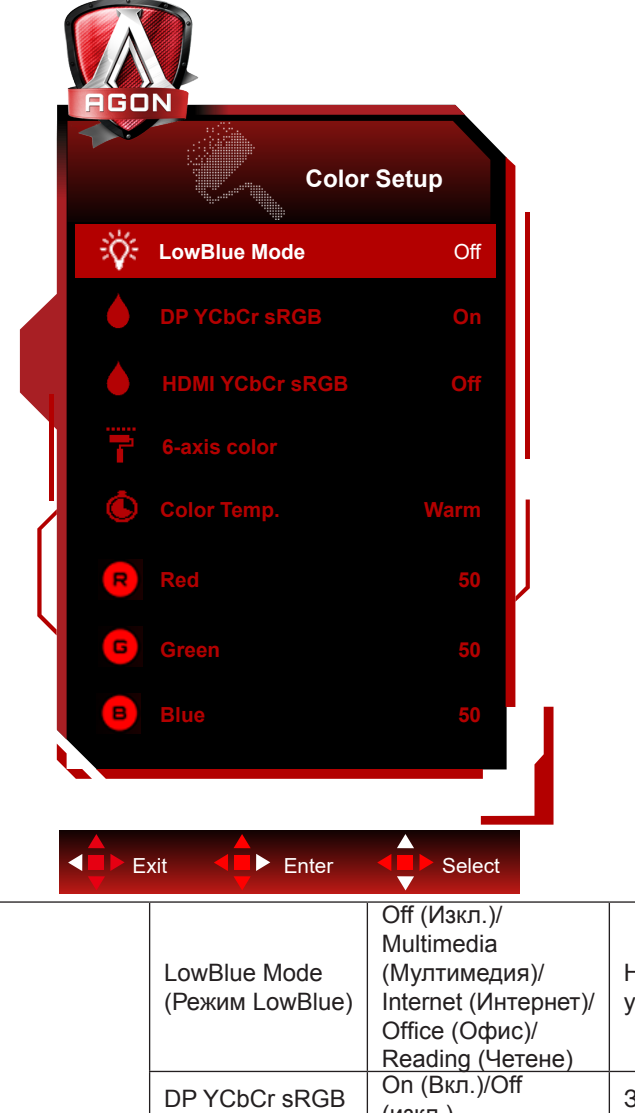

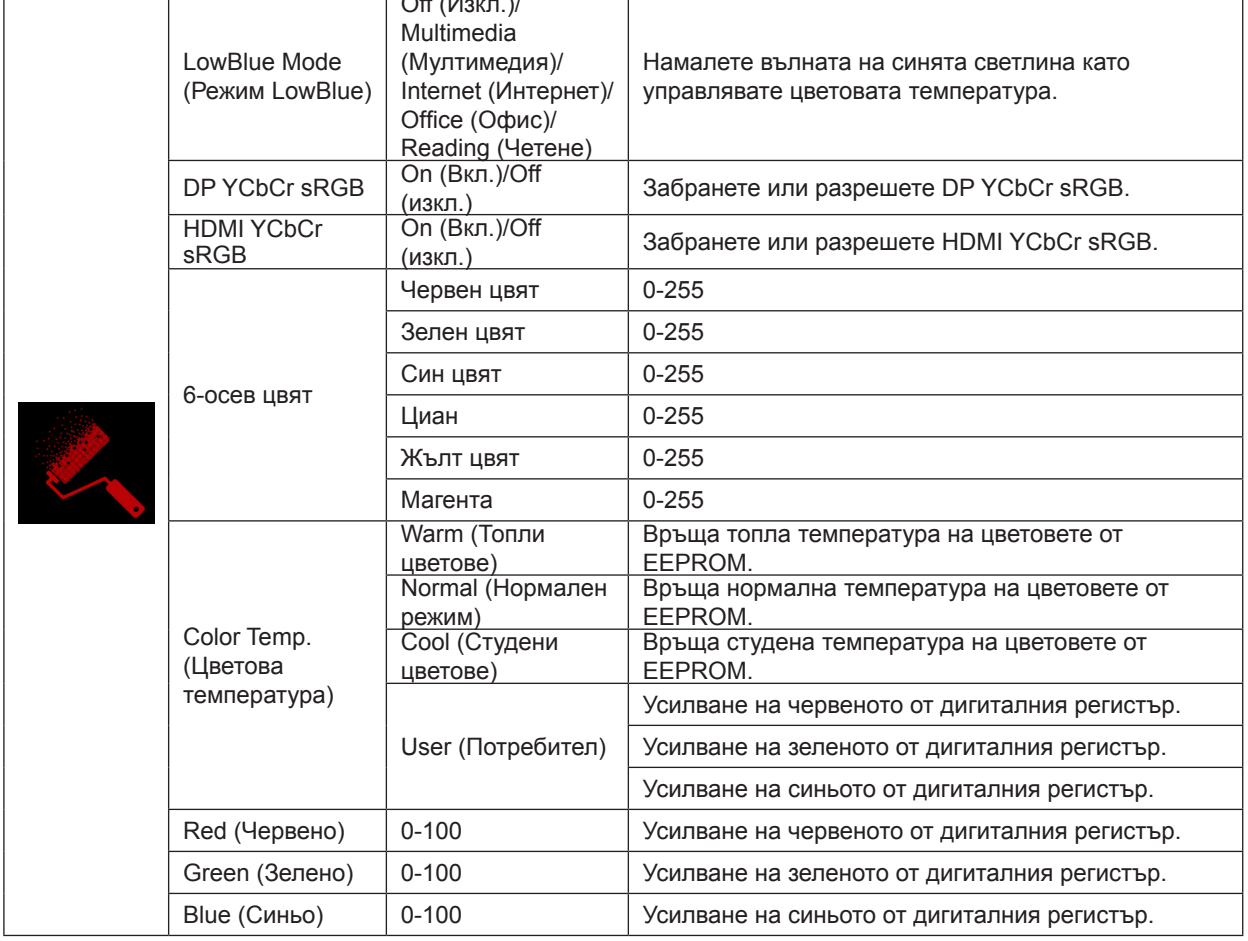

DP YCbCr sRGB

Избор на крива на гамата за формати YCbCr при DP вход в SDR режим; получаване/задаване на методи (връща изключено или включено):

Когато опцията е разрешена (по подразбиране), DP входът ще използва sRGB гама за показване на YCbCr входен сигнал.

Когато опцията е забранена, DP входът ще използва BT1886 гама за показване на YCbCR входен сигнал. Настройката по подразбиране е: ВКЛ.

HDMI YCbCr sRGB

Избор на крива на гамата за формати YCbCr при HDMI вход в SDR режим; получаване/задаване на методи (връща изключено или включено):

Когато опцията е разрешена, HDMI входът ще използва sRGB гама за показване на YCbCr входен сигнал.

Когато опцията е забранена (по подразбиране), HDMI входът ще използва BT1886 гама за показване на YCbCR входен сигнал.

Настройката по подразбиране е: Изкл.

### <span id="page-25-0"></span>**Audio**

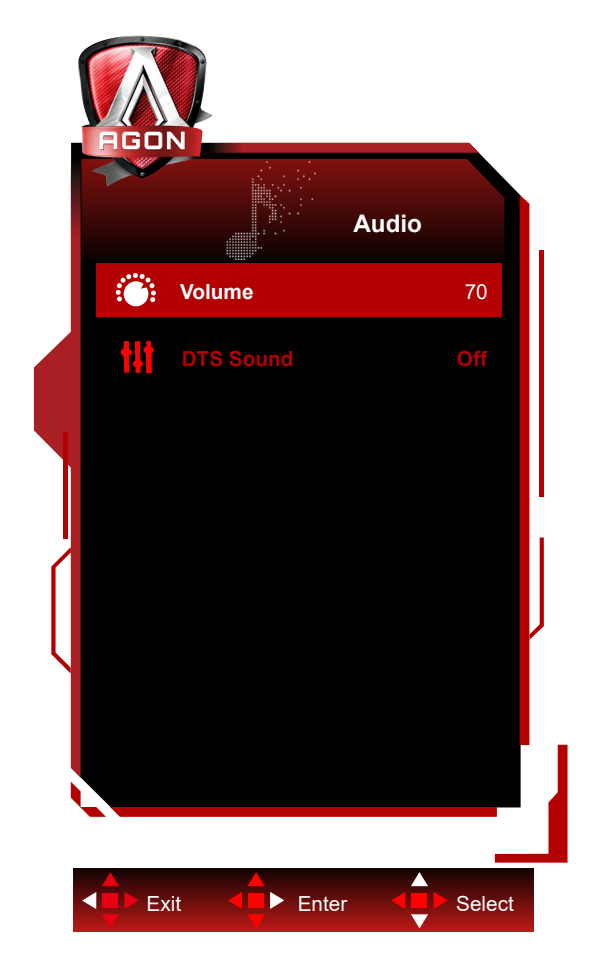

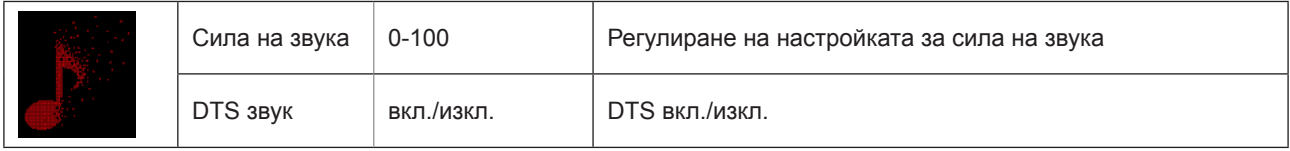

## <span id="page-26-0"></span>**Light FX**

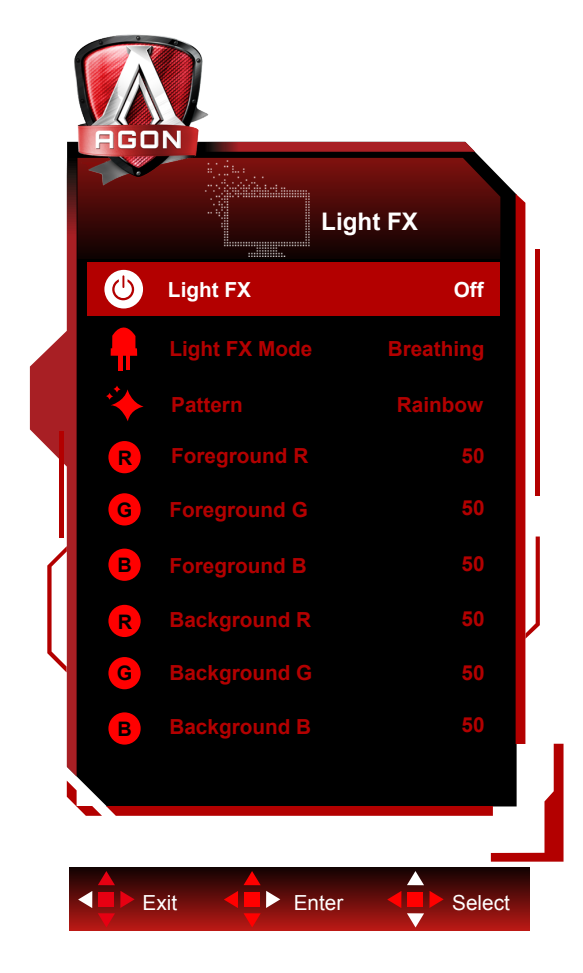

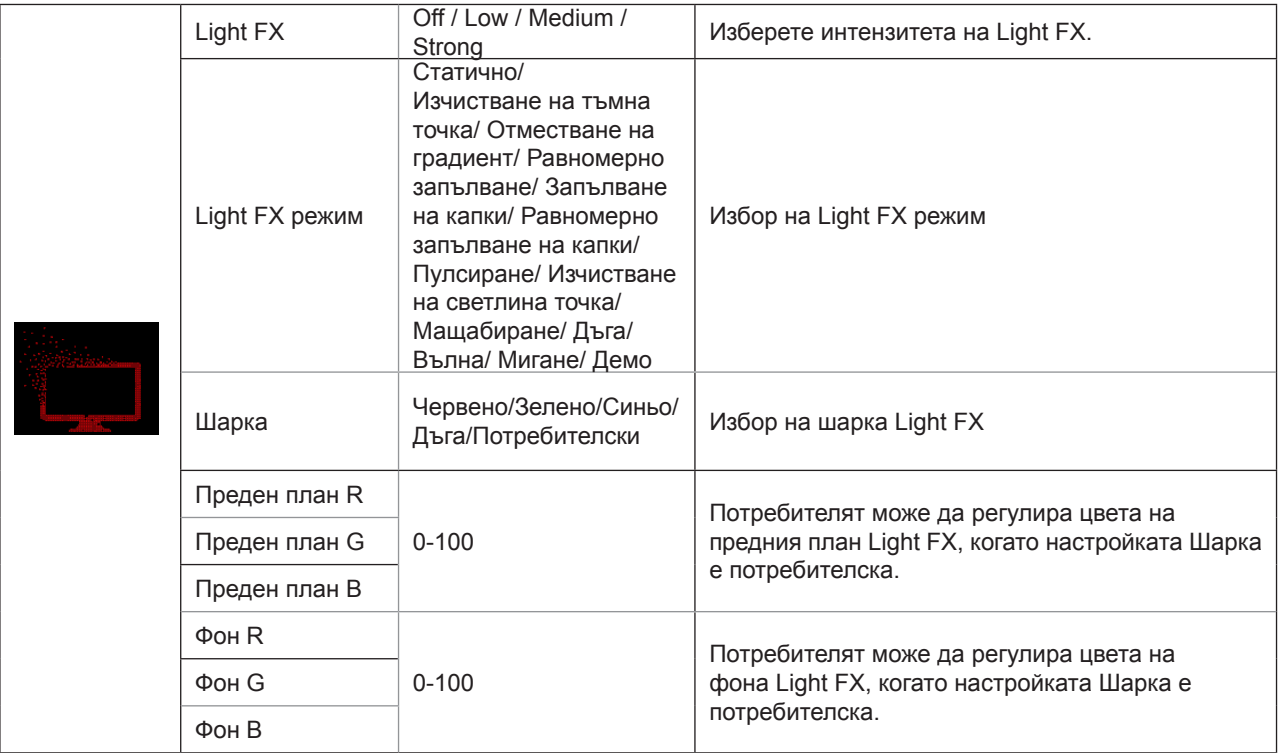

## <span id="page-27-0"></span>**Extra (Допълнителни)**

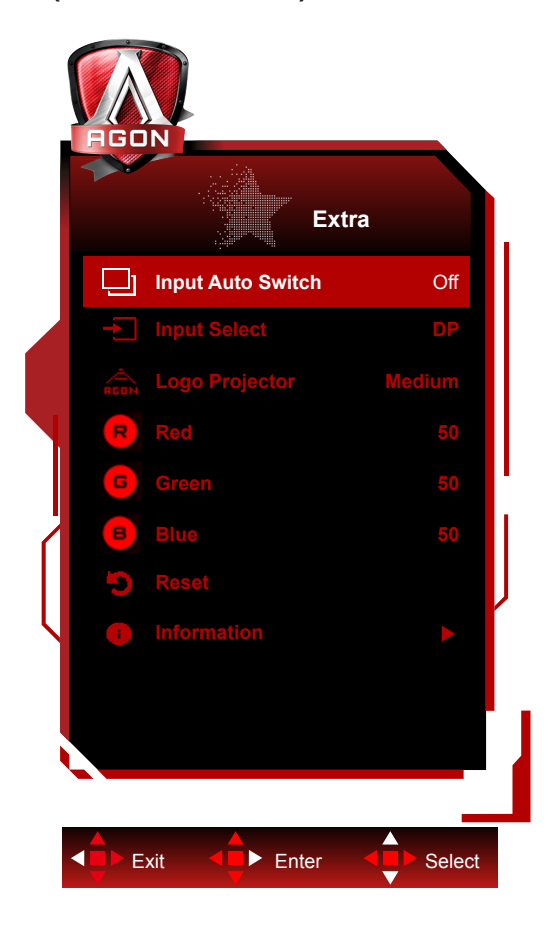

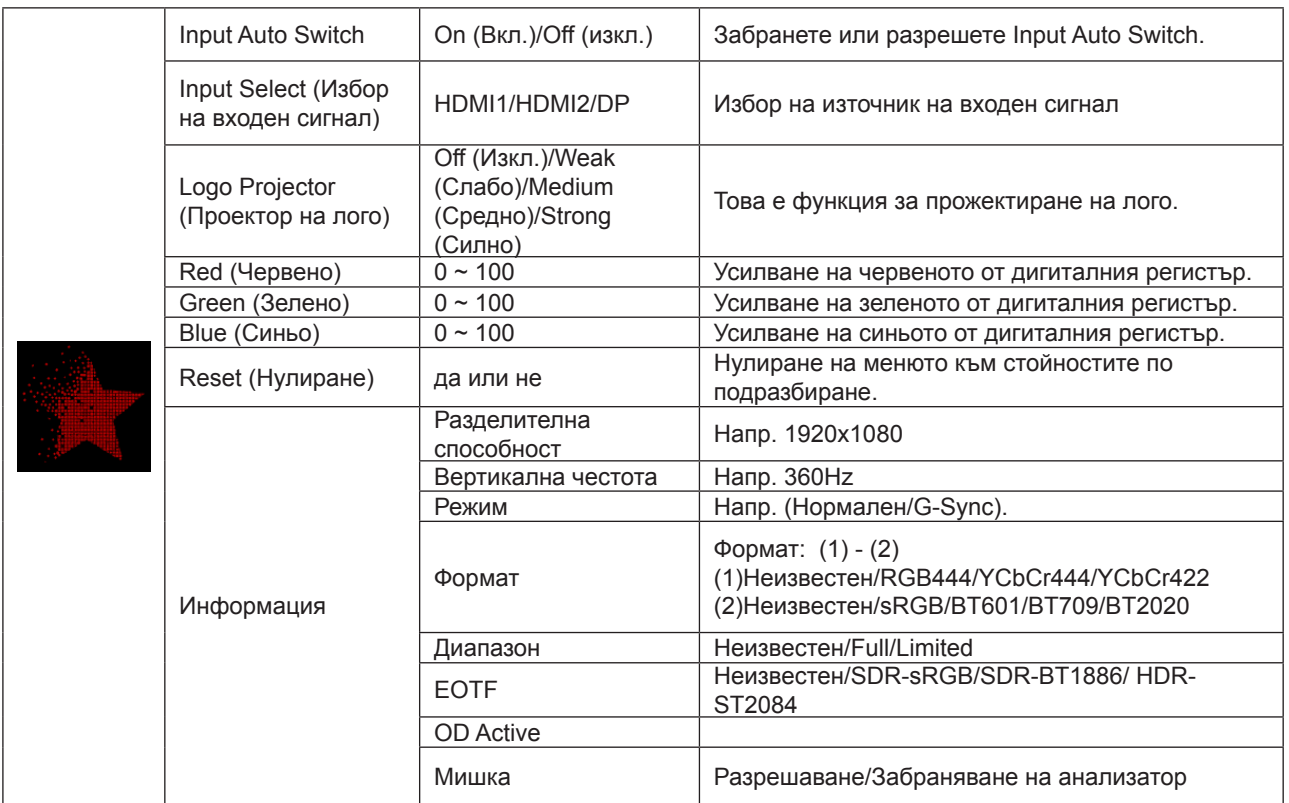

<span id="page-28-0"></span>**OSD Setup (Настройка на екранното меню)**

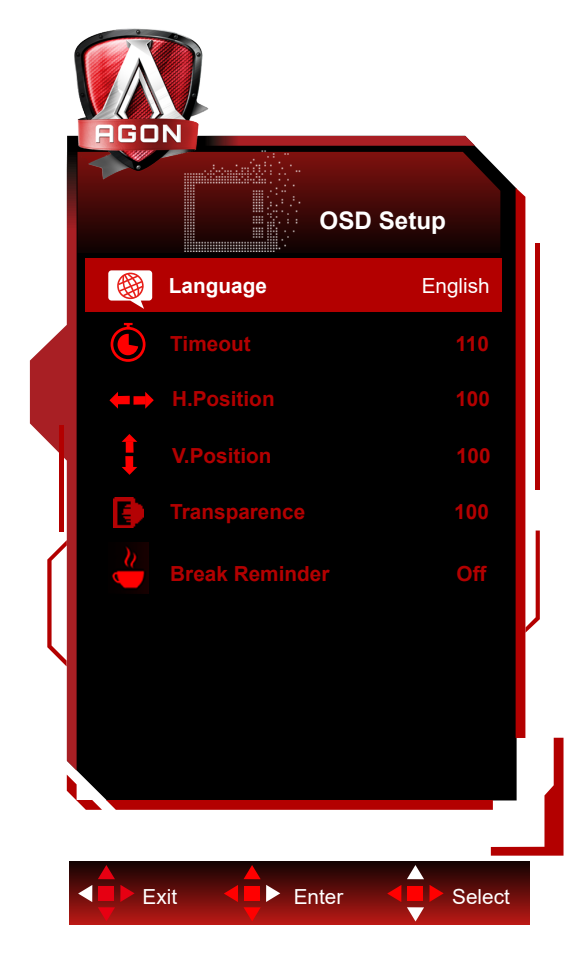

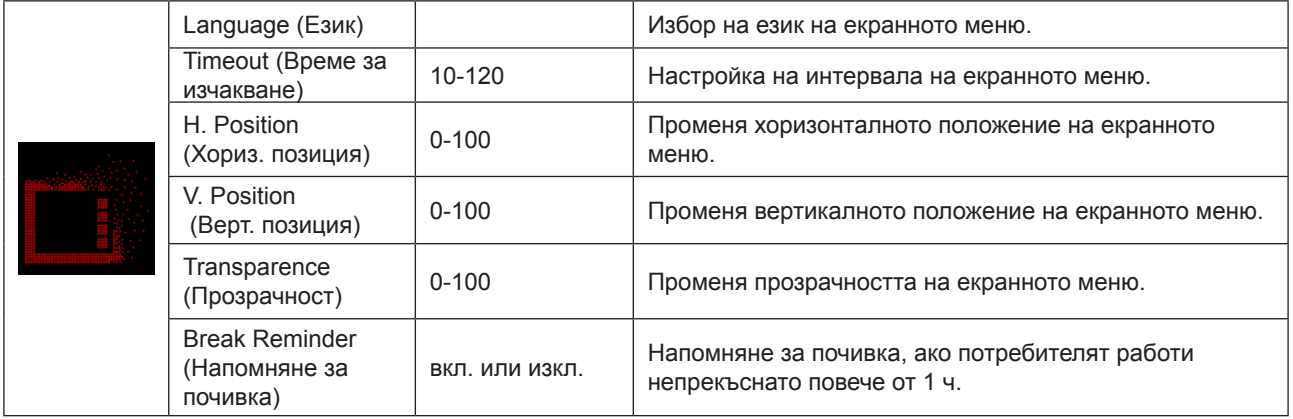

## <span id="page-29-0"></span>**LED (светодиоден) индикатор**

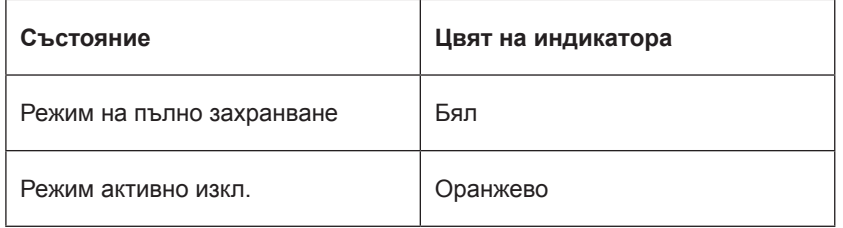

## <span id="page-30-0"></span>**Отстраняване на неизправности**

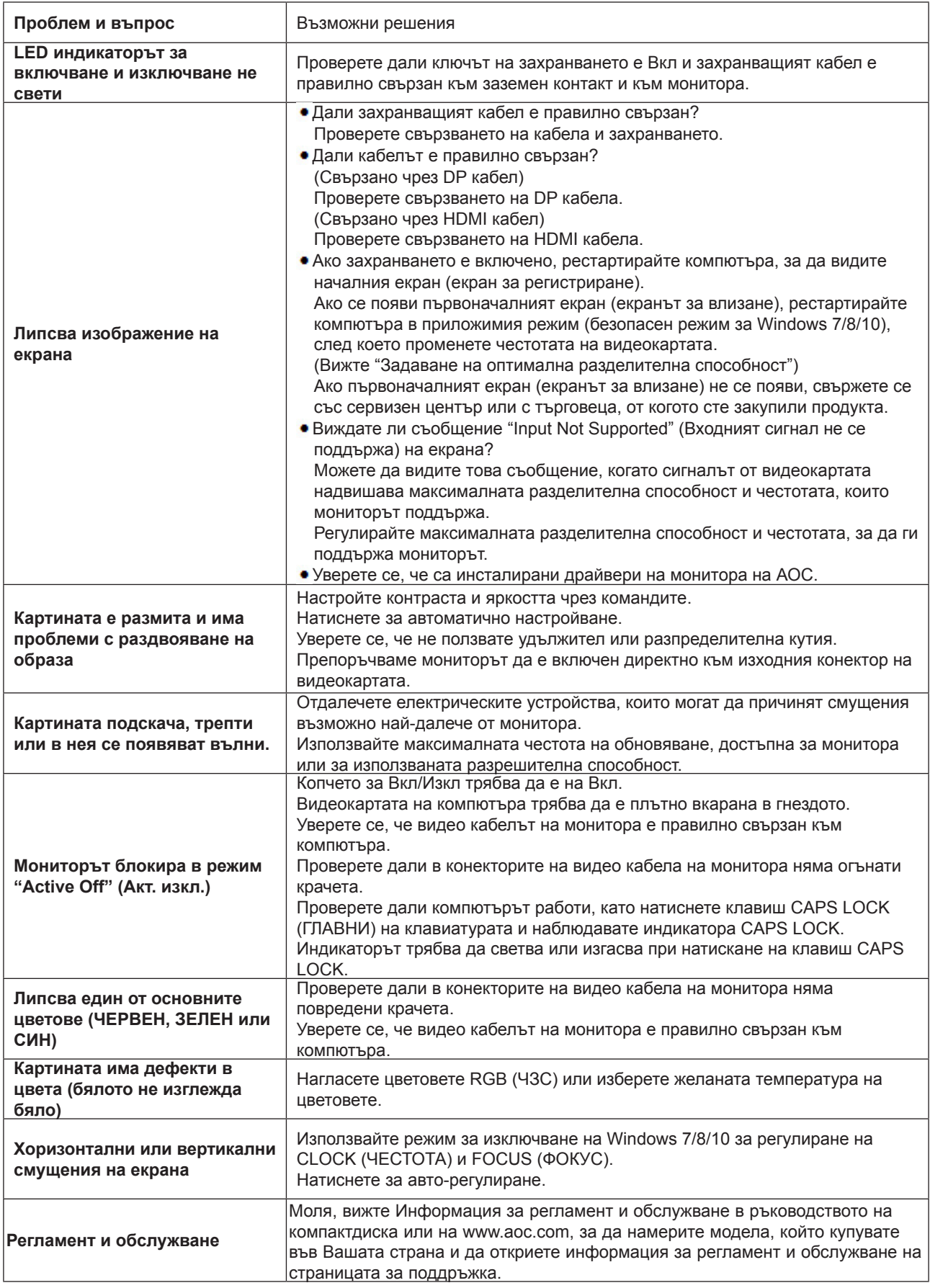

## <span id="page-31-0"></span>**Спецификация**

## **Общи спецификации**

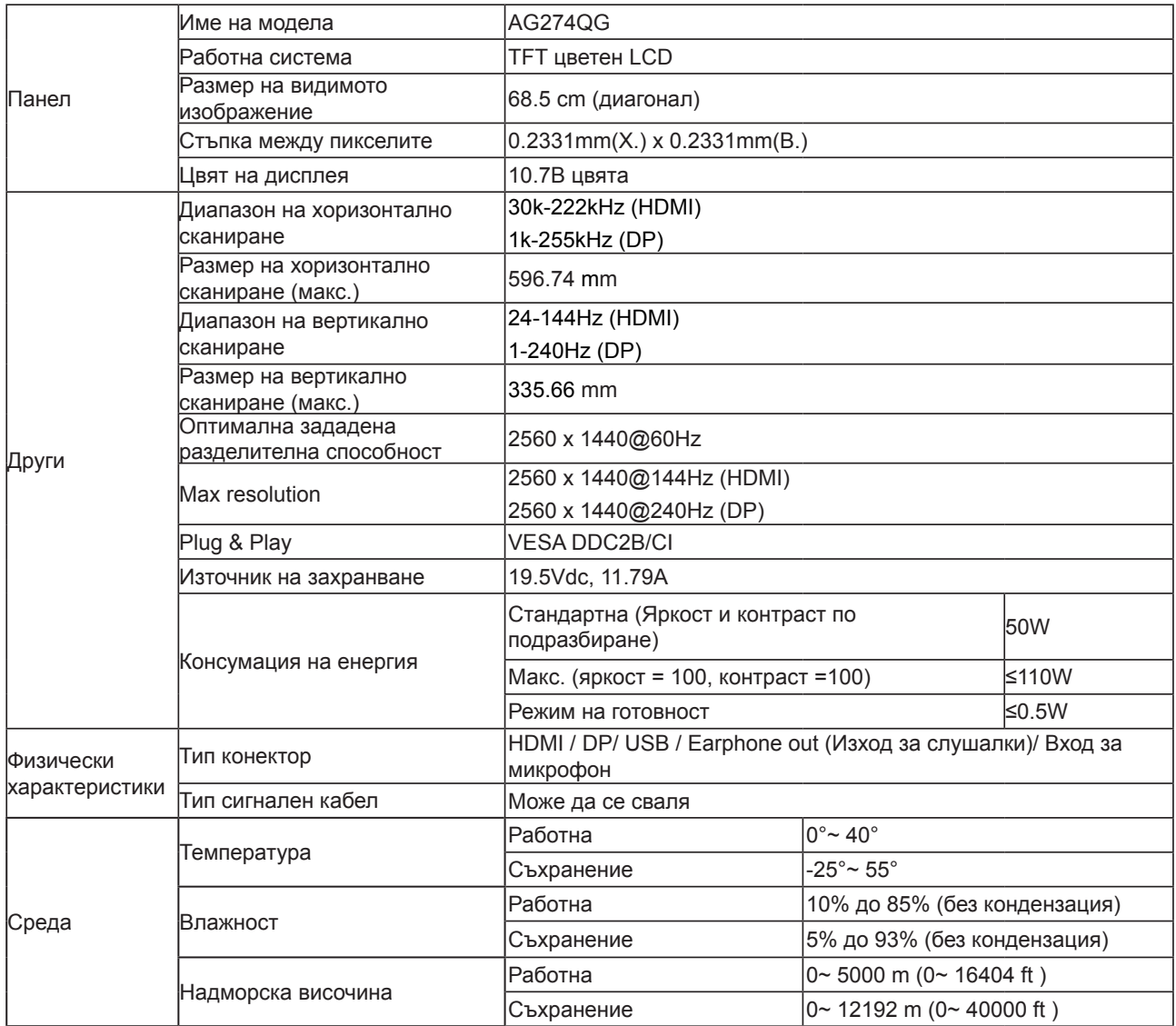

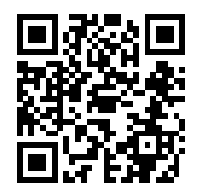

## <span id="page-32-0"></span>**Предварително настроени екранни режими**

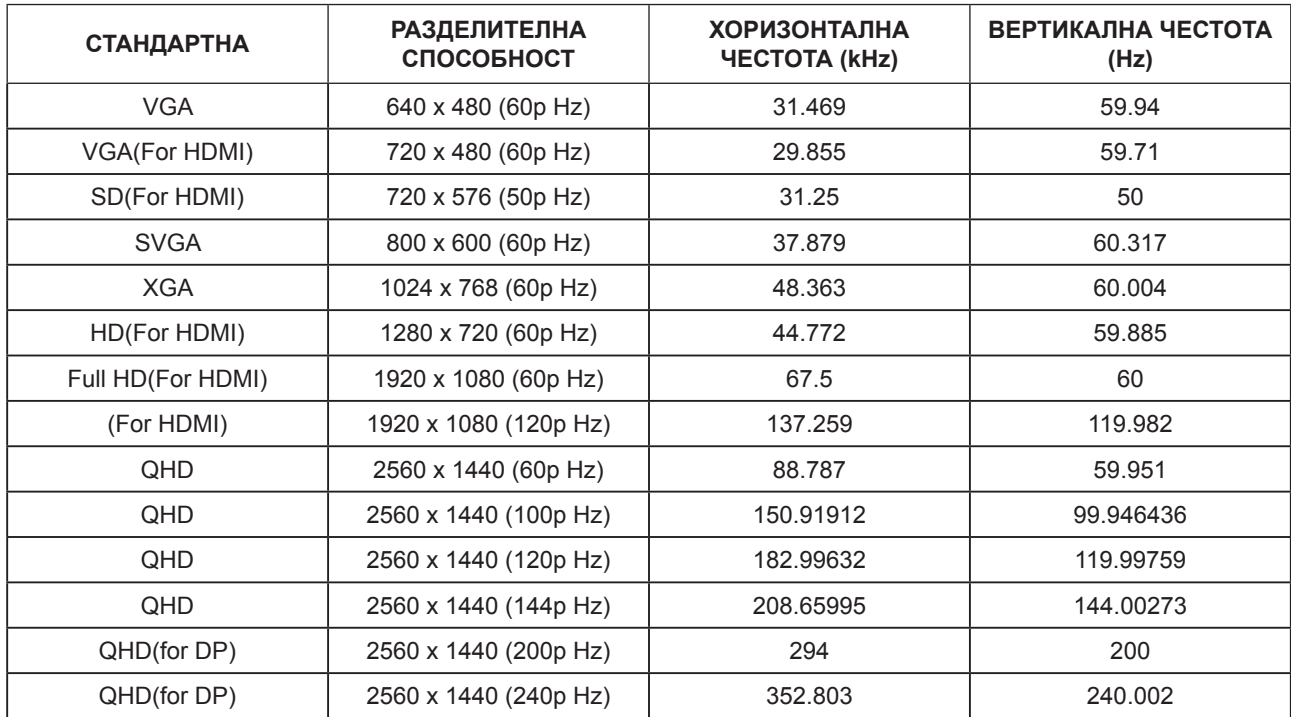

## <span id="page-33-0"></span>**Разпределение на изводите**

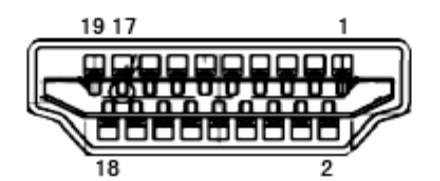

19-изводен сигнален кабел за цветен монитор

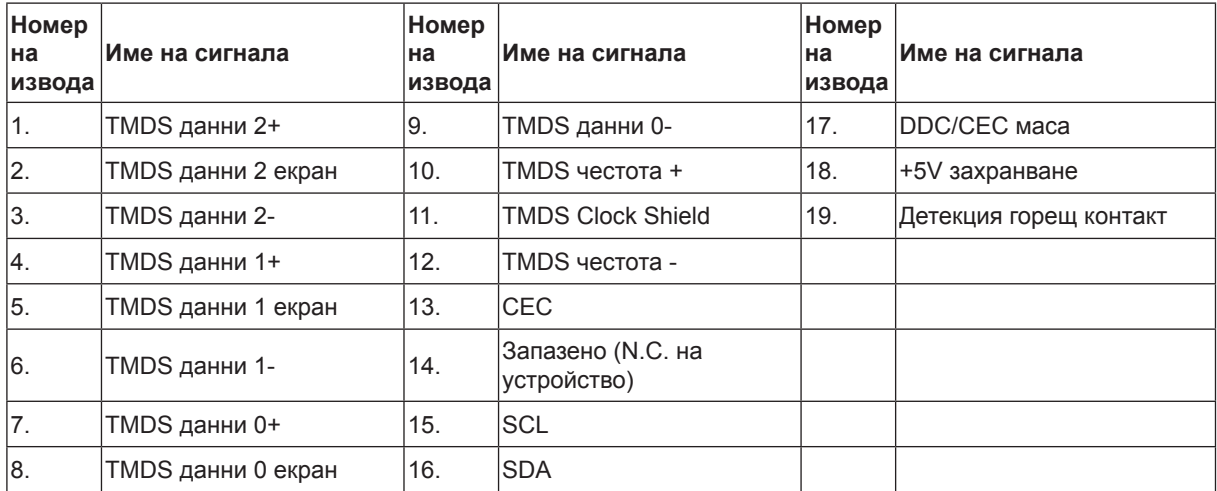

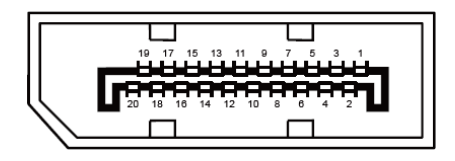

20-изводен сигнален кабел за цветен монитор

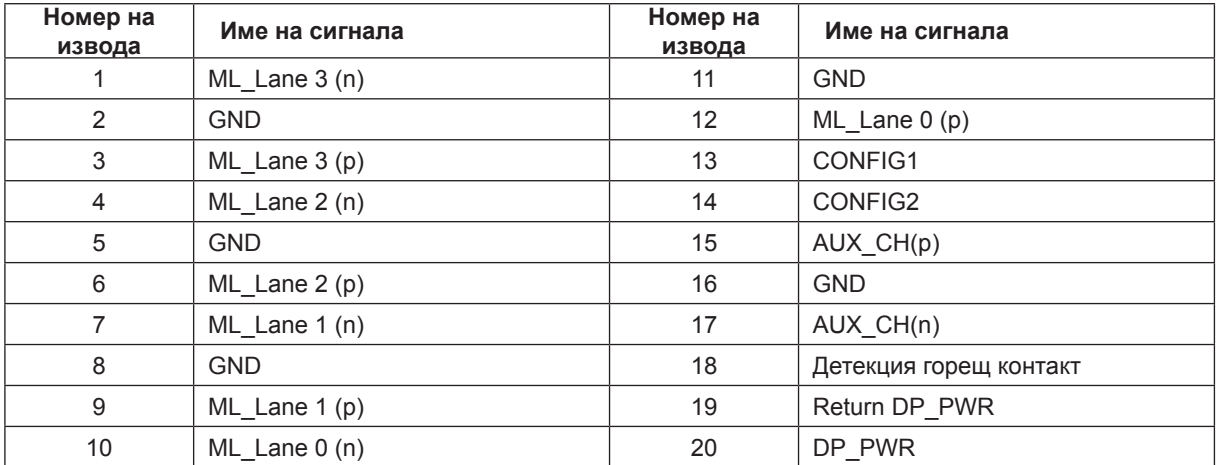

## <span id="page-34-0"></span>**Plug and Play**

#### **Функция Plug & Play DDC2B**

Мониторът е оборудван с възможности за VESA DDC2B съгласно VESA DDC STANDARD. Те позволяват на монитора да информира главната система за своите особености и в зависимост от нивото на използваната DDC да предава допълнителна информация относно показателите на дисплея.

DDC2B е двупосочен канал за данни, базиран на I2C протокол. Главната система може да изисква EDID информация през канала DDC2B.

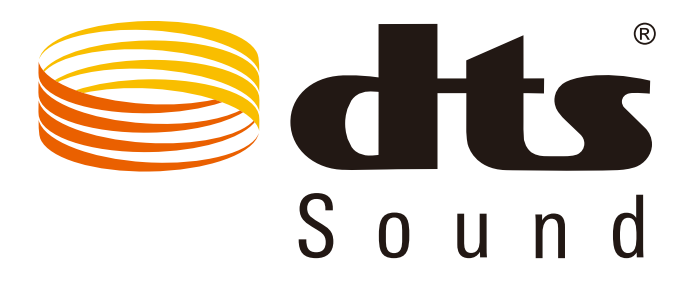

За DTS патенти вижте http://patents.dts.com. Произведено под лиценз от under license от DTS Licensing Limited. DTS, символът, & DTS и символът заедно са регистрирани търговски марки, а DTS Sound е търговска марка на DTS, Inc. © DTS, Inc. Всички права запазени.